## **Anleitung zum Aktivieren des AL- und Schlechtwetterroutings**

## **Aktivierung erfolgt über den OSCC-Manager**

Info: Schlechtwetter oder Auslieferungsverzögerung kann für die Piloten Leserservice und Zentrale aktiviert werden

## **1) Design-Center / Reiter Sprache / Komponenten / Andere**

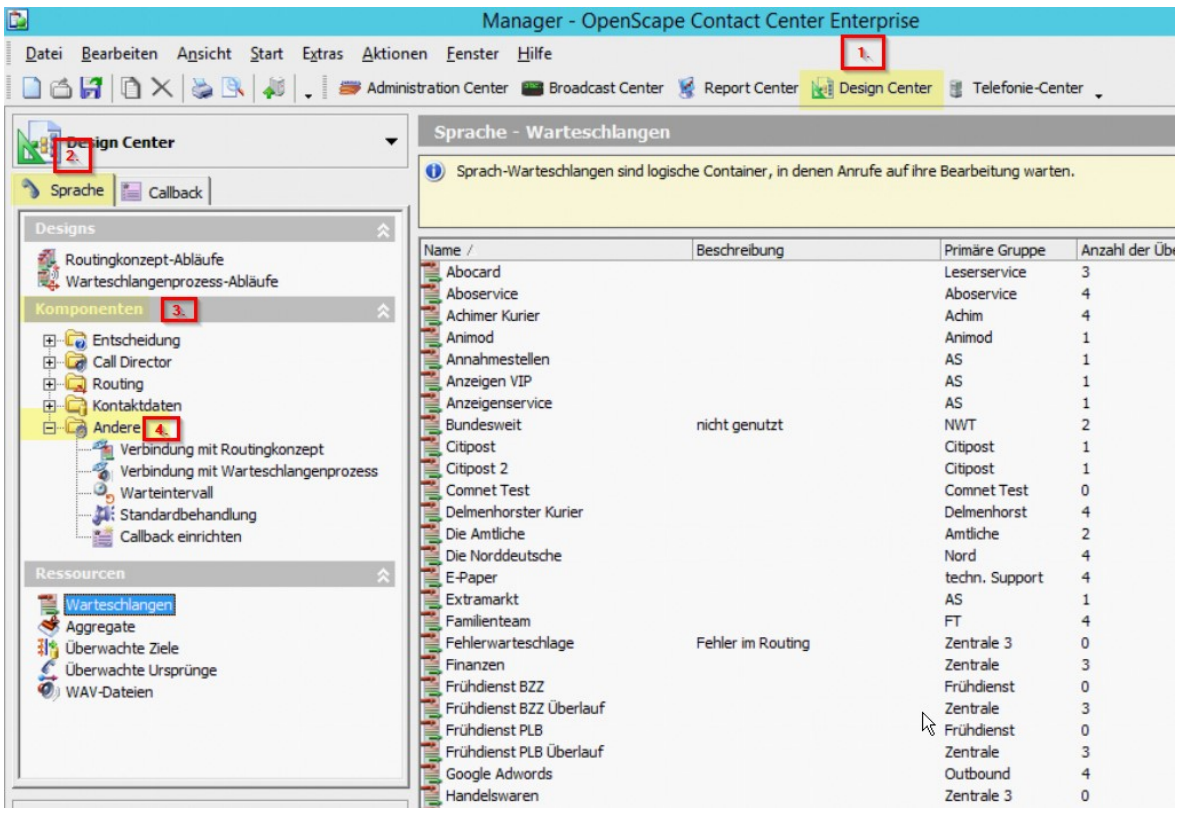

2) "Verbindung mit Routingkonzept" / rechte Seite: das entsprechende Routingkonzept (hier "Leserservice") mit Doppelklick auswählen

3) Drop-Down-Menü bei "Verbinden mit Ablauf": hier den entsprechenden Ablauf "Leserservice AL" (Auslieferungsverzögerung) **oder "Schlechtwetter" auswählen.** 

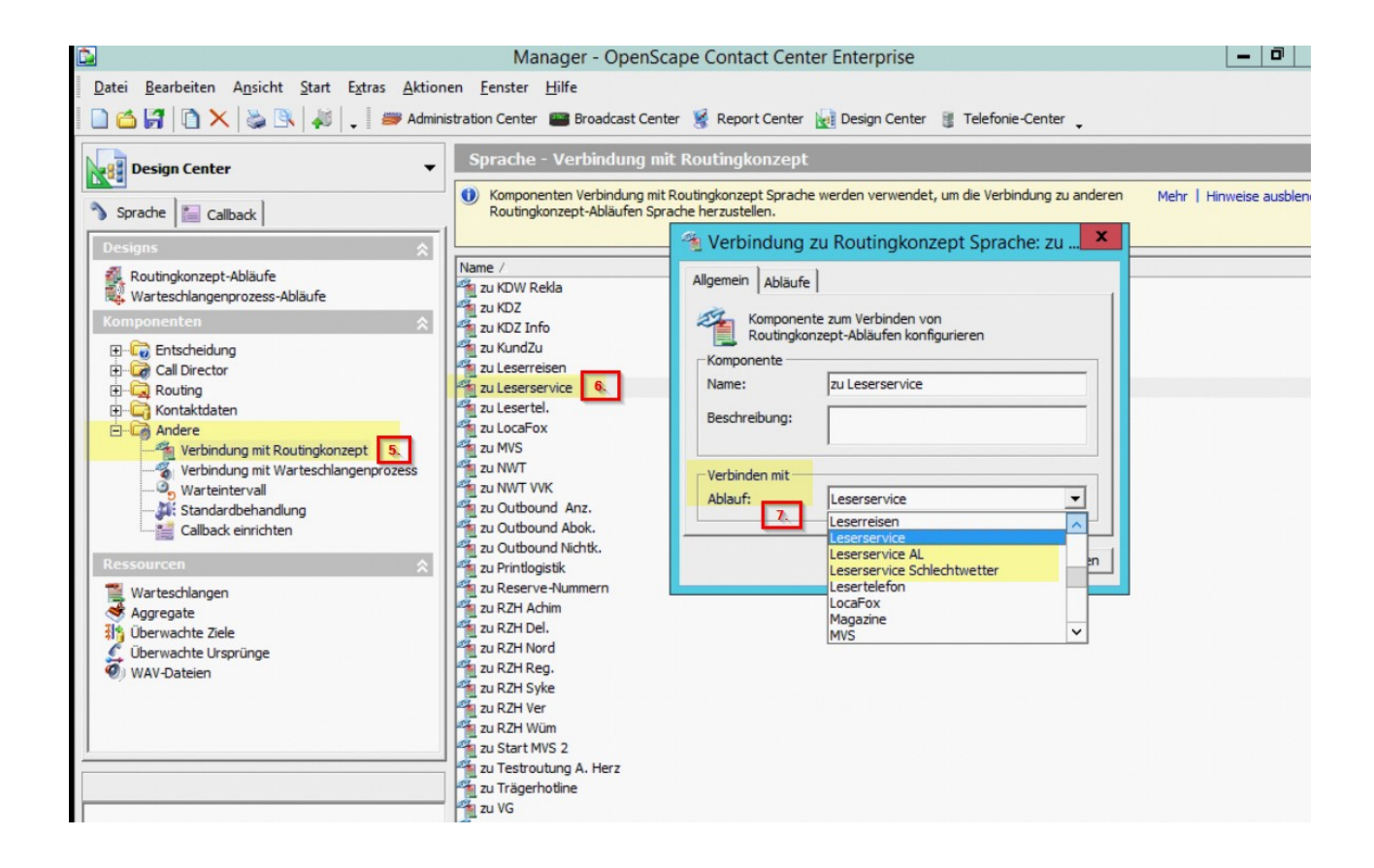